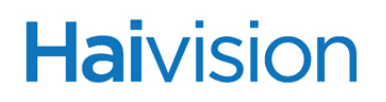

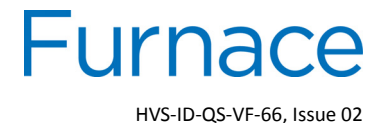

# Furnace™ v6.6 Quick Start Guide

This Quick Start Guide summarizes the basic steps required to install and connect to your Furnace physical server or Virtual Machine (VM). Please refer to the Furnace Administration Guide, Security Policy, and/or the support portal for more detailed information. You may download these guides as well as the latest software and Release Notes through our Download Center at: <http://www.haivision.com/download-center/>

Also we recommend that you consult the server documentation provided in the box.

#### **Physical Server Installation**

- 1. Unpack the box(es).
- 2. Visually inspect the package contents for any evidence of shipping damage.
- 3. Place the servers on a desktop or in a server rack.

CAUTION When mounting in a server rack, please refer to your rack vendor's documentation as well as the included rack mount instructions in the rail kit provided with your server. Improper rack mounting could cause serious harm to equipment and serious injury to people near the rack. Please be sure to properly and securely mount your hardware!

- 4. Connect the Ethernet cable to Gb1.
- 5. Connect one or both Power cables.

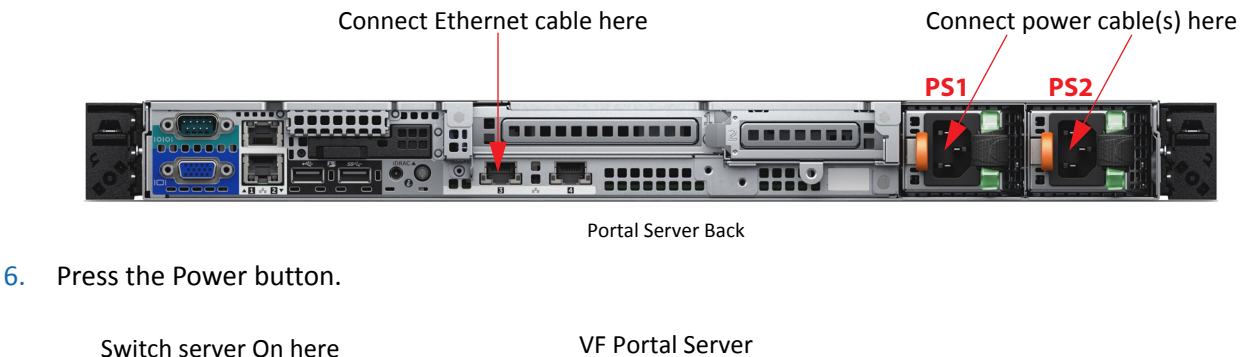

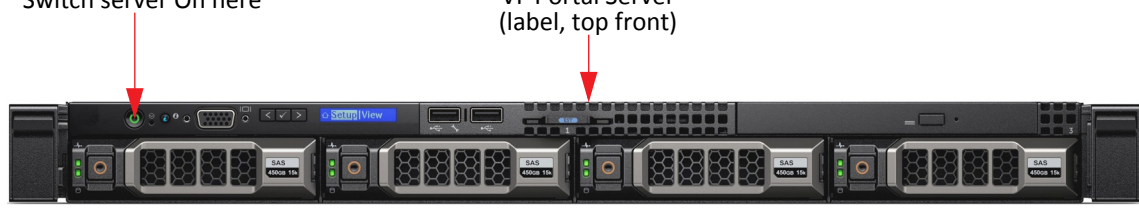

Portal Server Front

Make sure all Furnace servers are installed before starting administrative configuration.

#### **VMware Installation**

Furnace is also available as a Virtual Appliance for VMware ESXi and vSphere environments. Haivision .OVAs are compatible with ESXi 5.5 and above. To run Furnace under a VMware platform:

- 1. Download the Furnace Virtual Machine Release Package from Haivision's Download Center and extract the files.
- 2. Import the .OVA file into VMware's vSphere Hypervisor 5.5 or greater.
- 3. Configure the virtual host to meet the minimum specifications:

#### **Minimum Specifications**

12 CPU cores - 16GB RAM

100GB HDD for OS and apps (thin provision recommended)

NOTE: Haivision VM images are configured with two disks: Disk 1 is sparse-provisioned and set up to grow up to 80GB for the appliance (OS + Application); Disk 2 is sparse-provisioned up to 10GB for /assets video storage. Customers can adjust the disks to meet their organization's needs.

IMPORTANT: Be sure to reserve sufficient virtual resources (CPU, RAM, NIC, and HD) to avoid adverse effects to the performance of your system.

- 4. Power on the virtual machine.
- 5. When the VM is imported, it will have a static IP address of 10.65.8.100. You can change this using the Console UI.
- 6. Reboot the VM.
- 7. Because VMware ESXi generates a new MAC address when the image is imported, the VM does not contain a license file. When you visit the portal the first time, you will see a service unavailable message such as the following:

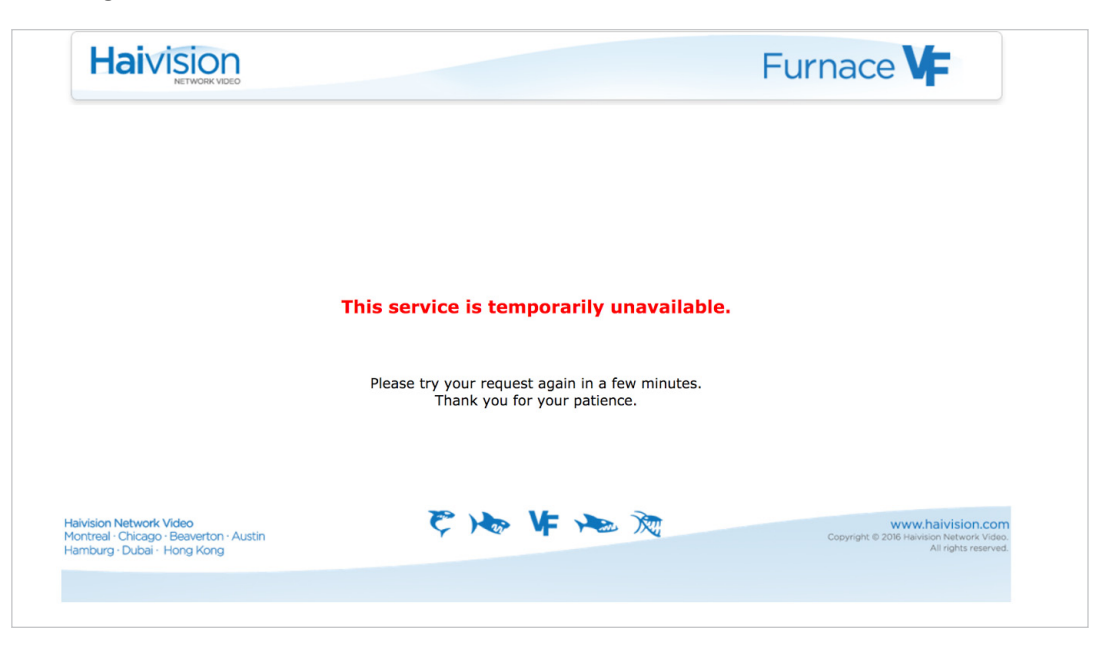

- **Haivision**
- 8. To run Furnace under a VMware platform, you need to visit the /license.php screen and obtain the "License Key for Host" (as shown in the following example).

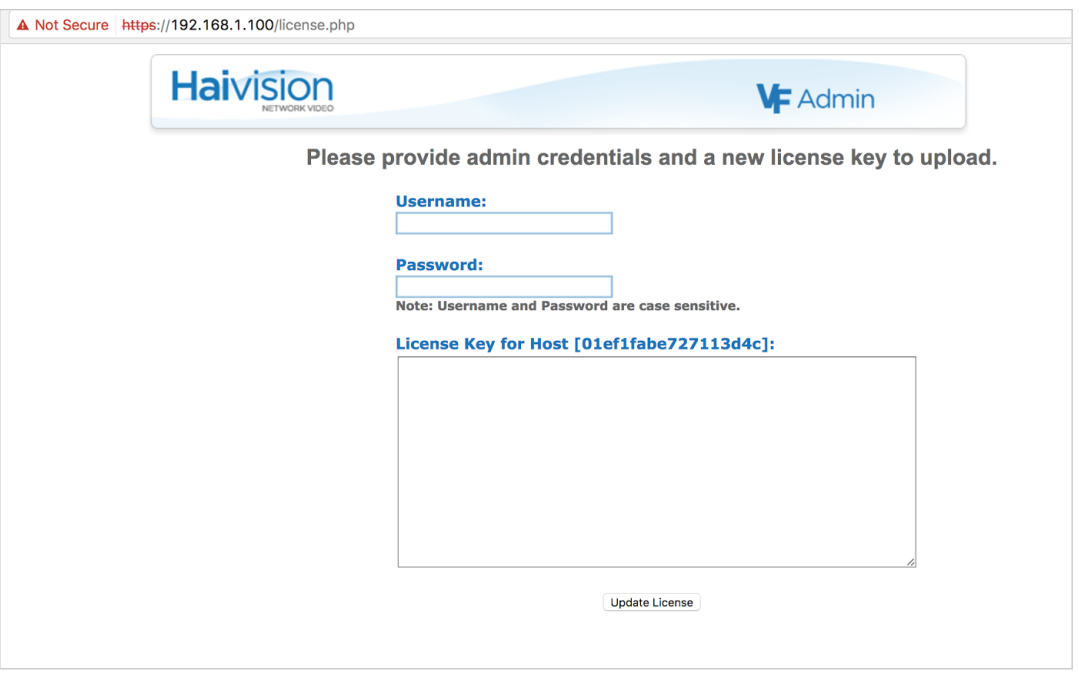

- 9. Contact Haivision Technical Support or Sales with this information to request a license key for your system.
- 10. After you receive the license key, paste the license string in the License Key text box.
- 11. Click **Update License** to load the license.

Once the license has been applied, the system is ready to be used.

### **Gaining Access to your Furnace Portal Server**

The Furnace Portal server is your primary access point to use any of the Furnace servers. Users will access this server's main Web page and administrators will use the /tools portal. The tools available to Users and Administrators on the Portal server depend on the servers and services purchased.

The first step is to make sure you can get to the Web interface and create an administrative user and a group with administrative permissions.

NOTE: The default user account (haiadmin) is a special system user intended primarily for initial setup purposes and is not intended for permanent use. For access to all Furnace features, create a regular (administrative) user with a secure password.

Also, as a security measure, be sure to change the default password for the haiadmin account.

- 1. Open a Web browser of your choice and browse to the IP Address provided on your System Details sheet. i.e., 10.5.1.2 as http://10.5.1.2.
- 2. On the Launch page, click **Sign In** from the navigation bar.

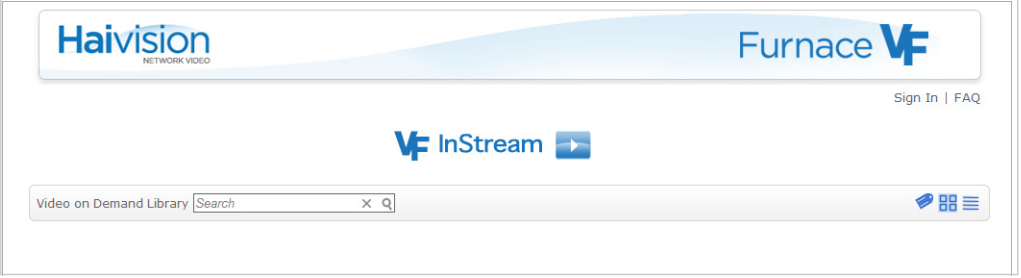

3. Sign in with the default admin username and Password: haiadmin / manager

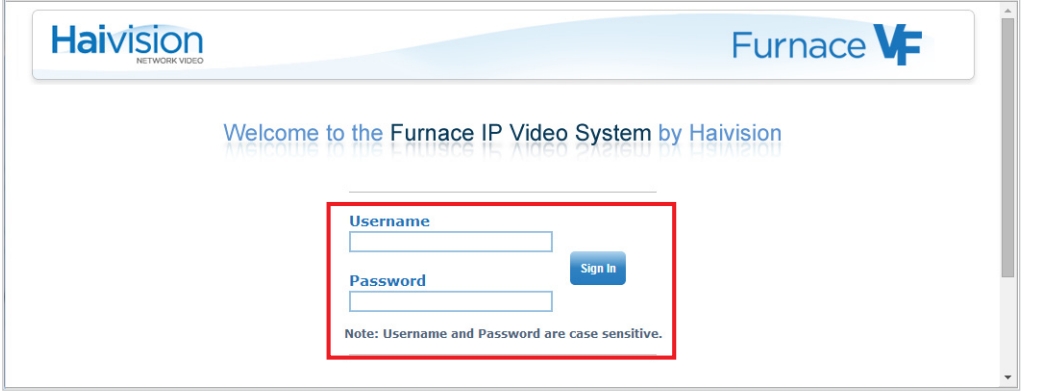

<span id="page-3-0"></span>4. On the left side of the VF Admin page, click the **User Administration** link.

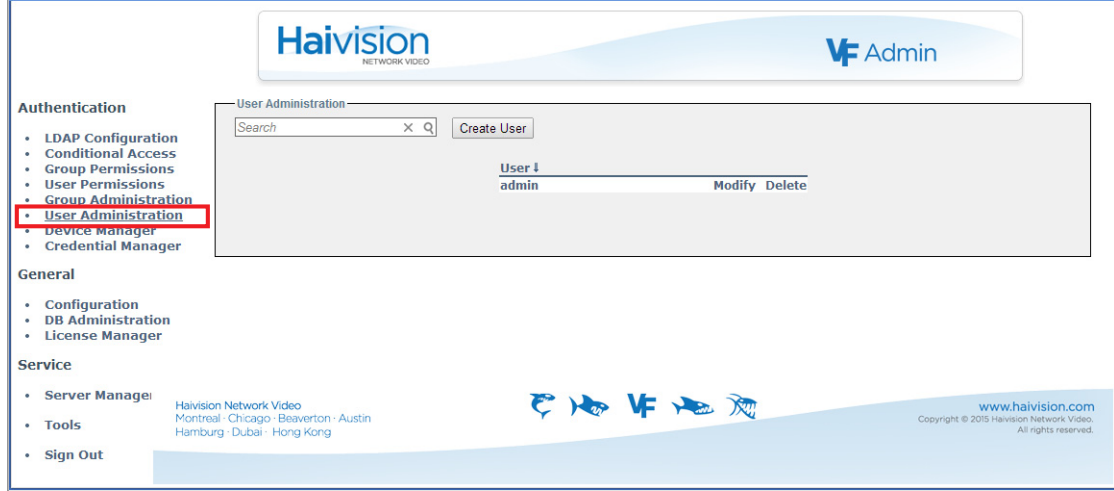

5. Click **Create User**.

- **Haivision**
- <span id="page-4-0"></span>6. To create a new user, fill in the following fields:
	- a. username
	- b. password
	- c. password confirmation
	- d. Click **Submit**.

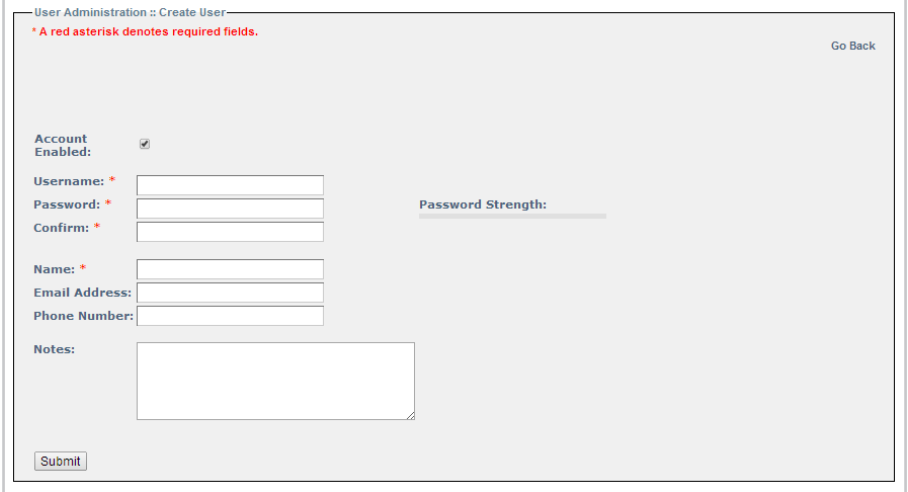

7. Click the **Group Administration** link.

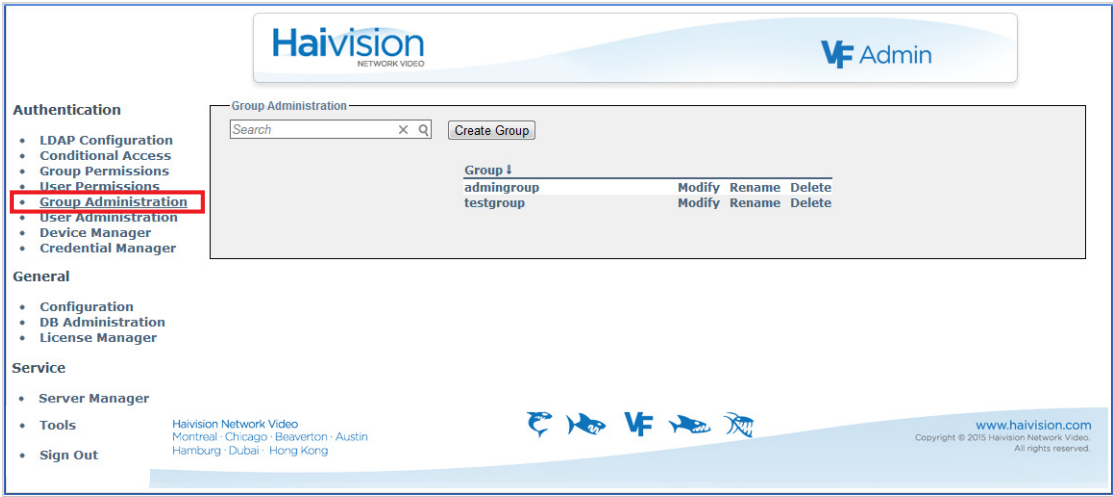

- 8. Click **Create Group**.
- 9. Type in an Admin Group Name and click **Submit**.
- <span id="page-4-1"></span>10. On the Group Administration page, click **Modify** next to the group name you just created.
- **Haivision**
- <span id="page-5-0"></span>11. Check the box next to the User you created above and click **Add Selected**. The username should now be highlighted in blue (to show that it is included in the group).

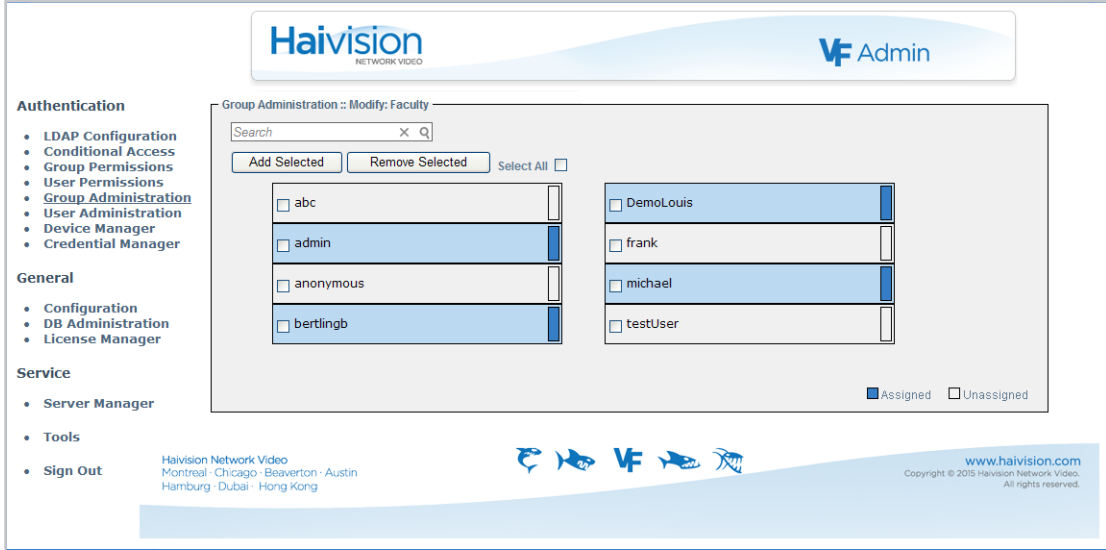

12. Click the **Group Permissions** link.

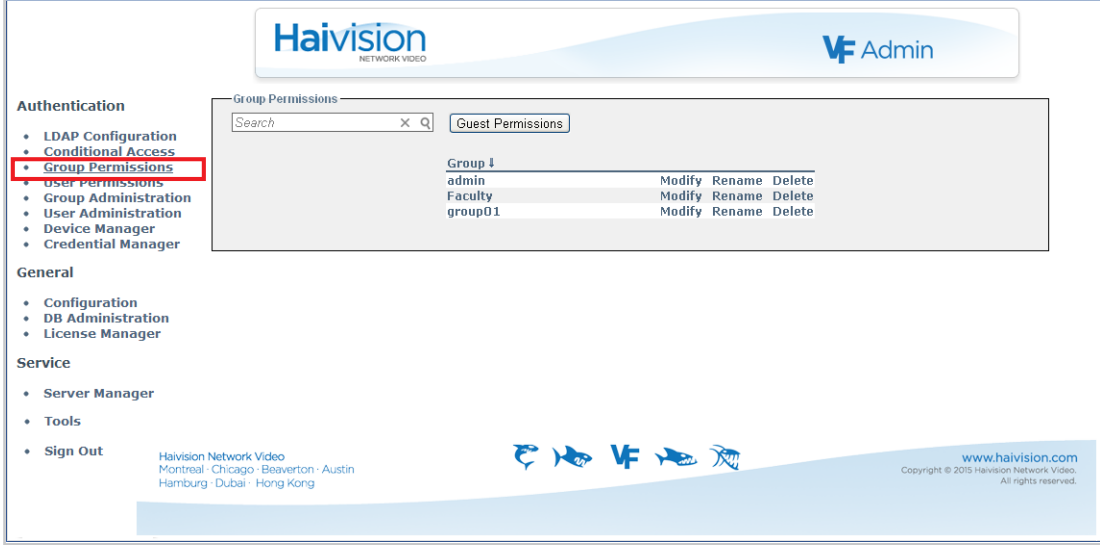

13. Click **Modify** next to the group you created in the previous step.

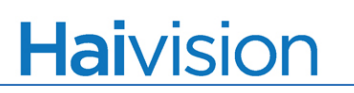

14. Check the **All Permissions** check box. This will give the group "administrative" permissions, i.e., access to all Furnace applications and web tools, as well as full control over user and system administration.

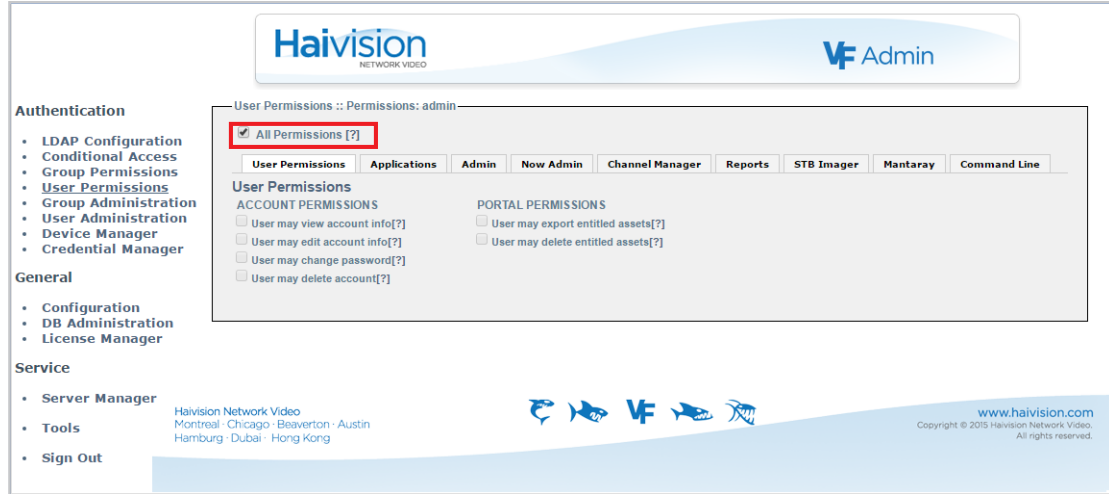

You have now created an administrative group with all permissions and you have placed a user into that group. If you have additional Administrators of the system, you will need to repeat steps [#4-](#page-3-0)[#6](#page-4-0) to create the user and [#10](#page-4-1)-[#11](#page-5-0) to add that user to the Admin group. For further details, please consult the Quick Start Guide.

When you are done creating your administrative user(s), click the **Sign Out** link on the left side of the VF Admin page. Then log in with your new credentials to have full administrative permissions.

# **Additional Furnace Servers (Transmux, Bridge, USS)**

Once you have physically connected your Furnace servers, you can verify their membership in the Furnace Realm from the VF Admin Server Manager (from the Tools portal). For more on viewing members of your Realm, consult the "Initial System Setup" chapter of the Quick Start Guide (under "Configuring the Server Manager").

In order to configure your Transmux, Bridge and/or USS server services, you will need to connect to them using ssh, or use a keyboard and monitor attached to the individual server. These servers come pre-configured with IP information as does the Portal Server, but the Furnace services require a different level of configuration in order to be able to function properly. For this access, contact Haivision Support to obtain your unique User ID and Password.

Because the Furnace system is a complex, end-to-end video solution, it is strongly advised to read both the Quick Start Guide as well as the Security Policy document. The Quick Start Guide covers system use, setup and functionality, and the Security Policy covers all of the IP requirements for the servers to live on your networks (Firewalls, ports, multicast addresses and more). Both of these should be consulted before moving forward!

# **For More Information**

Contact Haivision Technical Support via our Support Portal on our website at:<http://www.haivision.com/support/>

Or you may use the phone number or email address listed below:

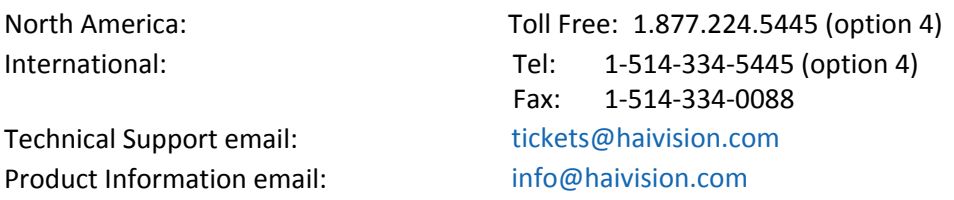

You may download the Furnace Administration Guide, Quick Start Guide, Security Policy, and InStream User's Guide, as well as other relevant documentation through our Download Center at: <http://www.haivision.com/download-center/>

## **Waste Electrical and Electronic Equipment (WEEE) Disposal**

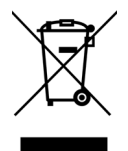

Haivision is compliant with the European Union (EU) WEEE Directive. For recovery and recycling information, please visit our website at: <http://www.haivision.com/environment>